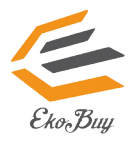

# **ekb10155 Bluetooth 4.0 USB Dongle**

© All rights reserved. All trade names are registered trademarks of their respective manufacturers. The Bluetooth name and the Bluetooth trademarks are owned by Bluetooth SIG, Inc.

### **Before you proceed**

**NOTE**: Remove any previously installed Bluetooth software and/or dongle on your computer.(Only if installed)

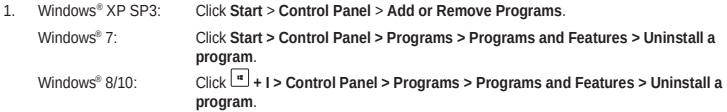

2. Remove any Bluetooth software on the list of applications.

### **Installing the Bluetooth driver (You don't need to install driver for Windows 10)**

- 1. Insert the Bluetooth 4.0 USB Dongle into any empty usb socket on your Desktop or Laptop PC.
- 2. Insert the support CD into the optical drive of your computer. If the CD does not run automatically, browse the contents of the support CD and double-click the **Setup.exe** file.
- 3. On the Bluetooth Software installation screen, click **Agree and Install Bluetooth Software**.
- 4. Once the setup process is complete, click **Finish**. Reboot the system to complete installation.

## **Using the Bluetooth 4.0 USB Dongle**

- 1. Insert the Bluetooth 4.0 USB Dongle into your computer's USB port. (Make Sure Dongle attached before PC Starts)
- 2. To begin pairing Bluetooth devices, do one of the following:
	- Right-click on the Bluetooth icon on the System Tray and select **Add a device**.
	- Windows® XP SP3: Click **Start** > **Control Panel** > **Bluetooth Devices > Add**
	- Windows® 7: Click **Start** > **Control Panel** > **Hardware and Sound > Add a Bluetooth device**
	-
	- Windows® 8/10: 1. Click **+ I** and then click **Change PC settings**. Click **Devices > Add a device**
		- 2. Click **+ W,** type "bluetooth" in the search box, and click **Add Bluetooth device**

#### **If you have no access the driver CD you can download drivers from http://www.ekobuy.com/support**